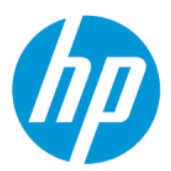

Instrukcja obsługi

#### PODSUMOWANIE

Ten podręcznik zawiera informacje o podzespołach komputera, zarządzaniu energią, zabezpieczeniu, tworzeniu kopii zapasowych i inne.

## Informacje prawne

© Copyright 2022 HP Development Company, L.P.

Chrome, Chrome OS, Chromebook, Google i Dysk Google są znakami towarowymi firmy Google LLC. Windows jest znakiem towarowym lub zarejestrowanym znakiem towarowym firmy Microsoft Corporation w Stanach Zjednoczonych i/lub w innych krajach. USB Type-C® i USB-C® są zarejestrowanymi znakami towarowymi organizacji USB Implementers Forum.

Wydanie pierwsze: maj 2022

Numer katalogowy dokumentu: N17285-241

#### Informacje o produkcie

Niniejsza instrukcja zawiera opis funkcji występujących w większości modeli. Niektóre z funkcji mogą być niedostępne w danym komputerze.

#### Warunki użytkowania oprogramowania

Instalowanie, kopiowanie lub pobieranie preinstalowanego na tym komputerze oprogramowania bądź używanie go w jakikolwiek inny sposób oznacza wyrażenie zgody na objęcie zobowiązaniami wynikającymi z postanowień Umowy Licencyjnej Użytkownika Oprogramowania HP (EULA). Jeżeli użytkownik nie akceptuje warunków licencji, jedynym rozwiązaniem jest zwrócenie całego nieużywanego produktu (sprzętu i oprogramowania) sprzedawcy w ciągu 14 dni od daty zakupu w celu odzyskania pełnej kwoty wydanej na jego zakup zgodnie z zasadami zwrotu pieniędzy.

W celu uzyskania dodatkowych informacji lub zażądania zwrotu pełnej kwoty wydanej na zakup komputera należy skontaktować się ze sprzedawcą.

## Uwagi dotyczące bezpieczeństwa

Zmniejsz ryzyko oparzeń lub przegrzania komputera, stosując następujące zalecenia.

OSTRZEŻENIE! Aby zmniejszyć ryzyko oparzeń lub przegrzania komputera, nie należy umieszczać go bezpośrednio na kolanach ani blokować otworów wentylacyjnych. Należy używać komputera tylko na twardej, płaskiej powierzchni. Nie należy dopuszczać, aby przepływ powietrza został zablokowany przez inną twardą powierzchnię, na przykład przez znajdującą się obok opcjonalną drukarkę, lub miękką powierzchnię, na przykład przez poduszki, koce czy ubranie. Nie należy także dopuszczać, aby pracujący zasilacz prądu przemiennego dotykał skóry lub miękkiej powierzchni, na przykład poduszek, koców czy ubrania. Komputer i zasilacz prądu przemiennego są zgodne z limitem temperatury powierzchni dostępnych dla użytkownika, określonym przez obowiązujące standardy bezpieczeństwa.

# Spis treści

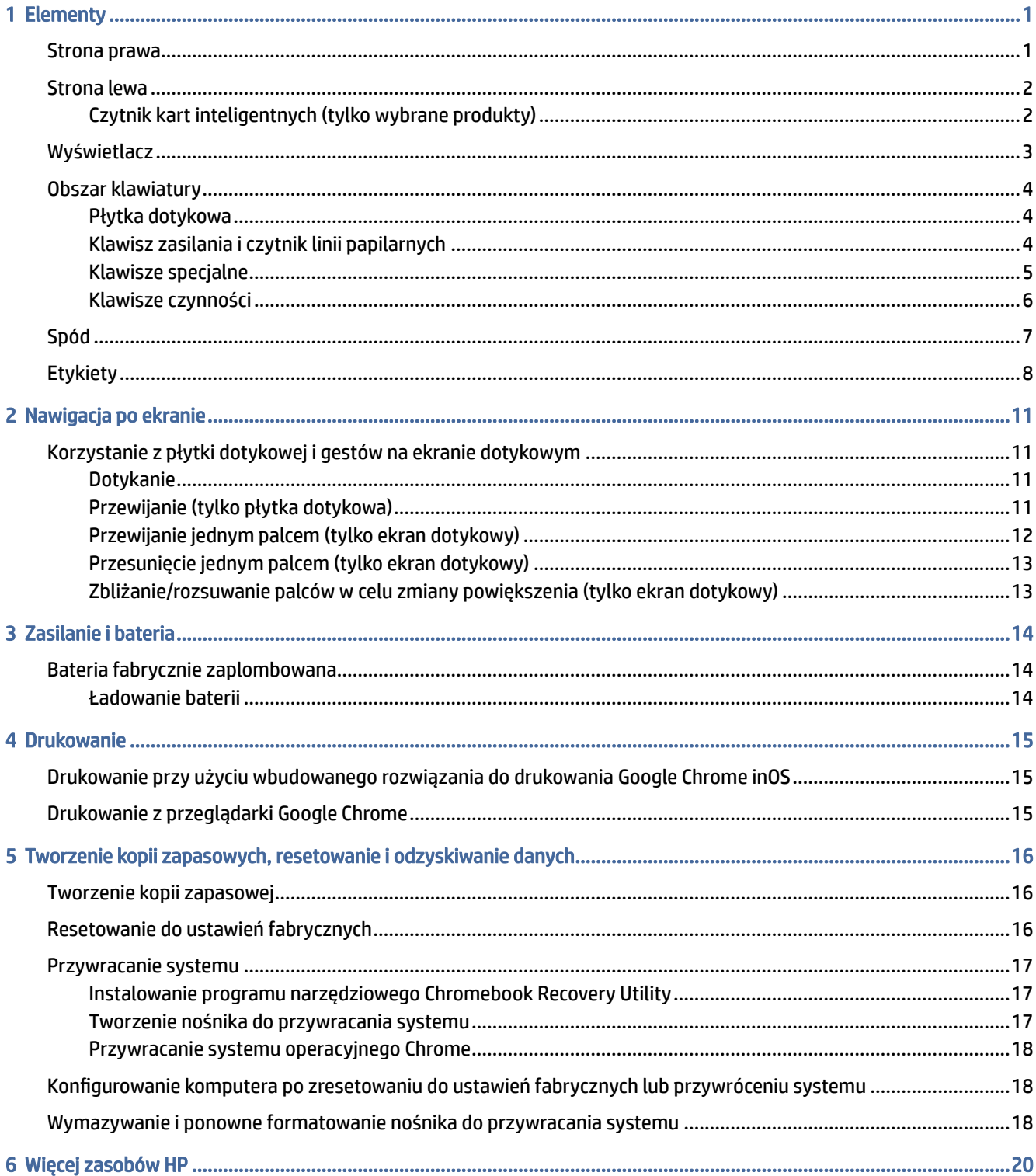

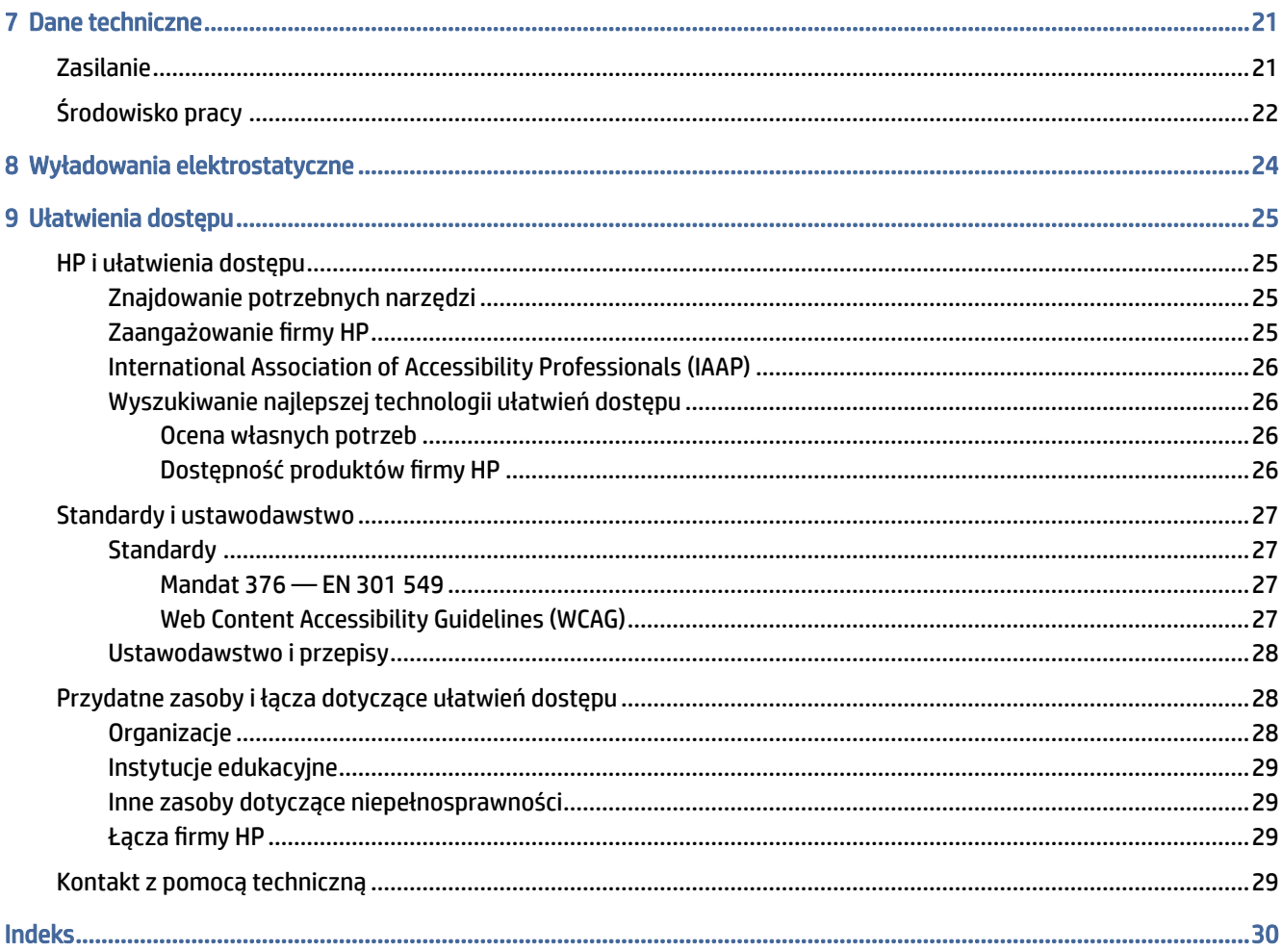

# <span id="page-5-0"></span>1 Elementy

Komputer składa się z elementów najwyższej jakości. W tym rozdziale zawarto informacje o elementach komputera, ich lokalizacji i sposobie działania.

## Strona prawa

Aby określić położenie elementów po prawej stronie komputera, użyj ilustracji i tabeli.

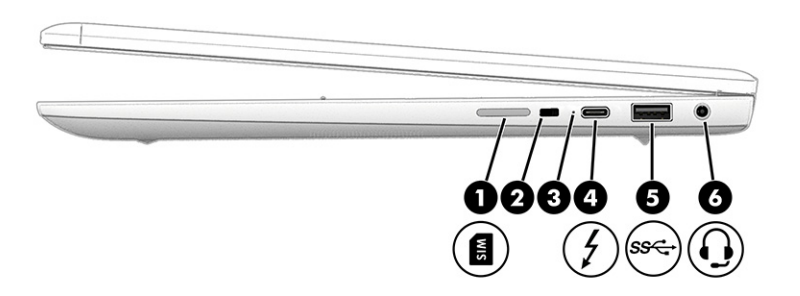

Tabela 1-1 Elementy z prawej strony wraz z opisami

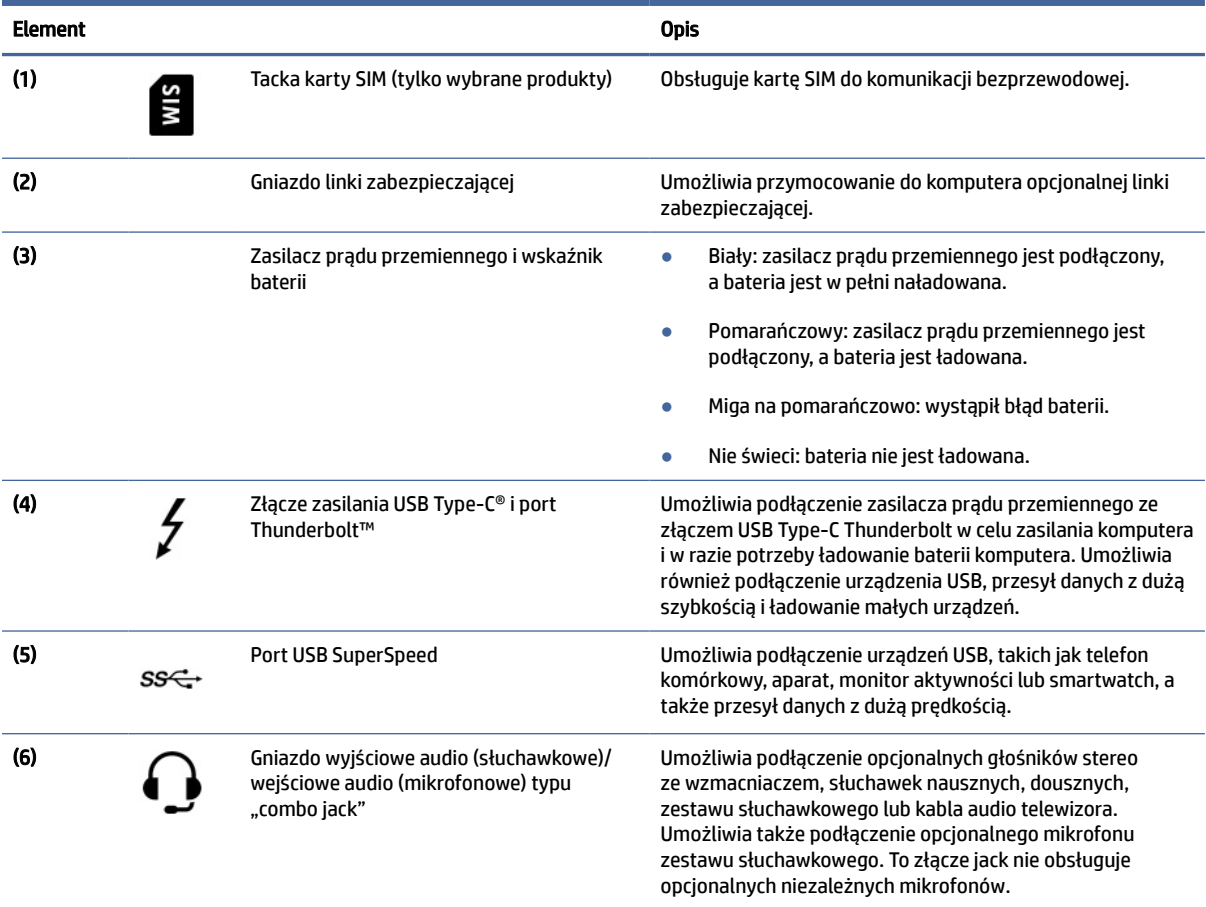

# <span id="page-6-0"></span>Strona lewa

Za pomocą ilustracji i tabeli możesz określić położenie elementów znajdujących się po lewej stronie komputera.

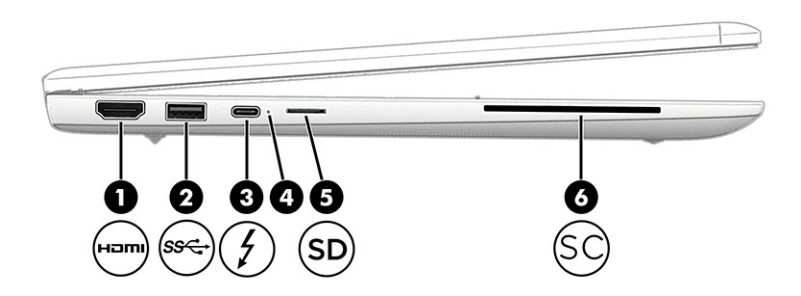

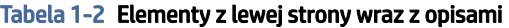

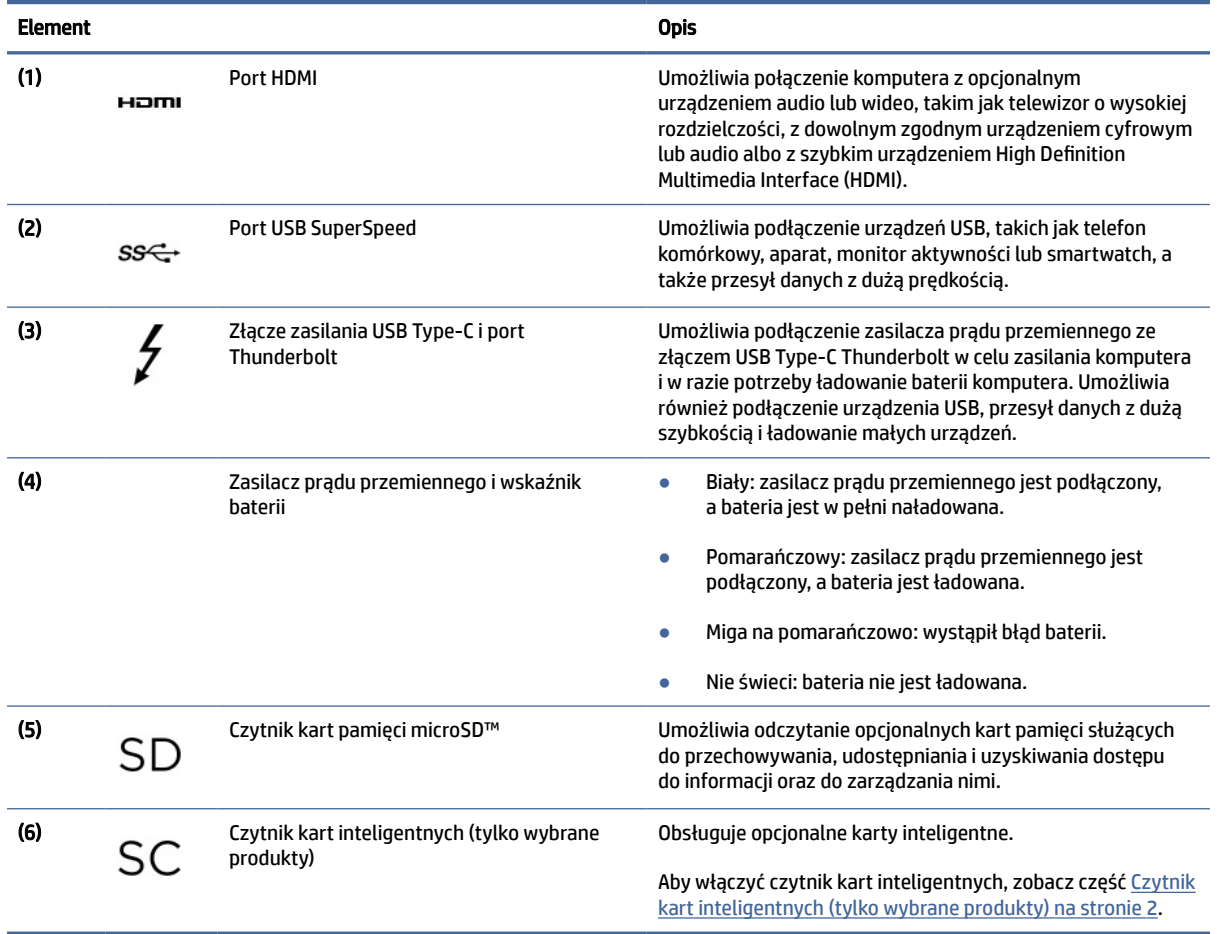

## Czytnik kart inteligentnych (tylko wybrane produkty)

Skorzystaj z poniższych instrukcji, aby aktywować czytnik kart inteligentnych.

[Aby aktywować czytnik kart inteligentnych, przejdź do strony Wdrażanie kart inteligentnych w Chrome OS](https://support.google.com/chrome/a/answer/7014520?hl=en&ref_topic=7015274)  - Chrome Enterprise and Education - Pomoc (google.com) i postępuj zgodnie z zamieszczonymi tam

<span id="page-7-0"></span>[instrukcjami. Po włączeniu czytnika kart inteligentnych można zapoznać się z artykułem Korzystanie z](https://support.google.com/chrome/a/answer/7014520?hl=en&ref_topic=7015274) kart inteligentnych w Chrome OS (google.com), gdzie opisano szczegółowo sposób używania kart inteligentnych.

# Wyświetlacz

Aby określić położenie wskaźników na komputerze, użyj ilustracji i tabeli.

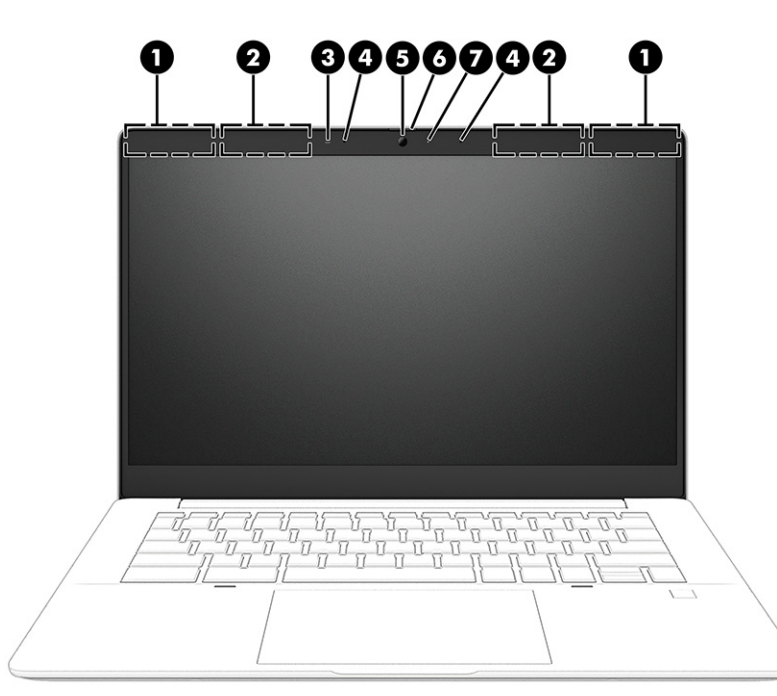

Tabela 1-3 Elementy wyświetlacza i ich opisy

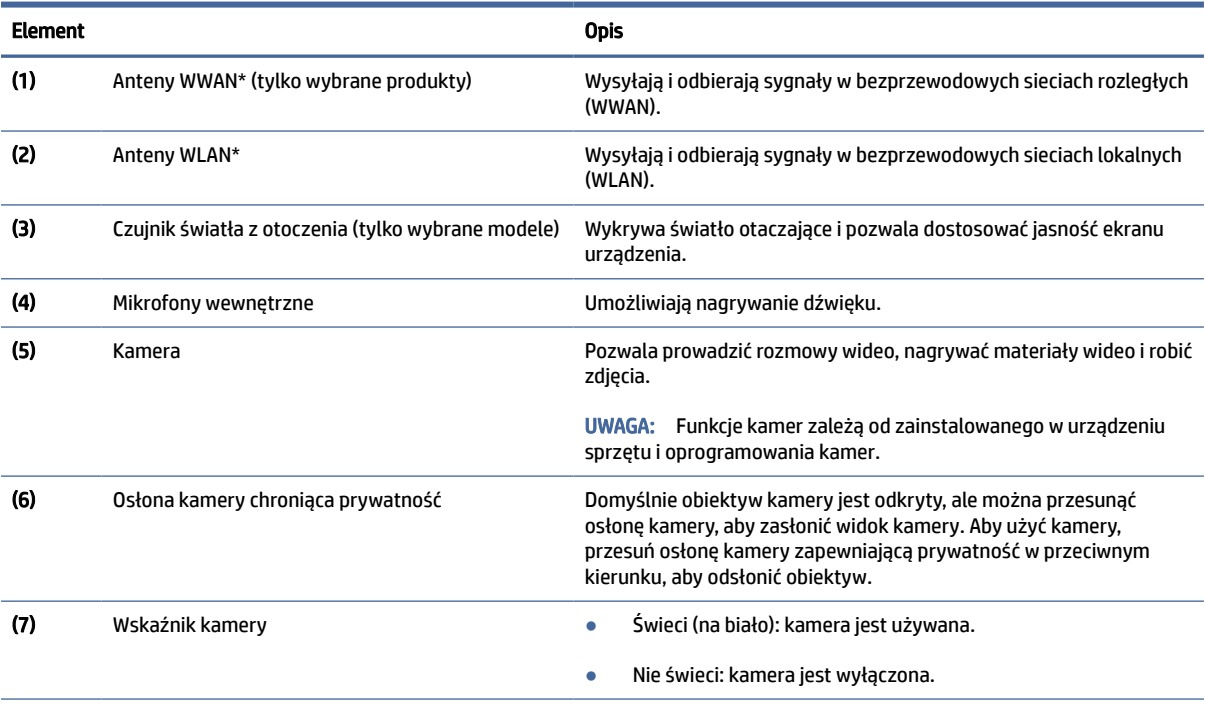

#### <span id="page-8-0"></span>Tabela 1-3 Elementy wyświetlacza i ich opisy (ciąg dalszy)

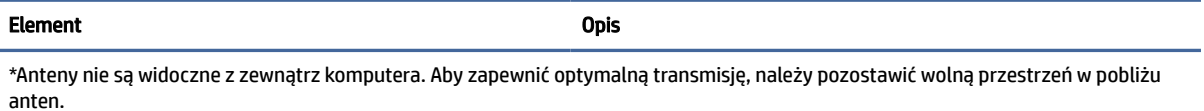

Informacje o normach dotyczących komunikacji bezprzewodowej można znaleźć w dokumencie *Uregulowania prawne, przepisy bezpieczeństwa i wymagania środowiskowe* w rozdziale dotyczącym danego kraju lub regionu.

# Obszar klawiatury

Klawiatury mogą się różnić w zależności od języka.

### Płytka dotykowa

W tej części opisano ustawienia i elementy płytki dotykowej.

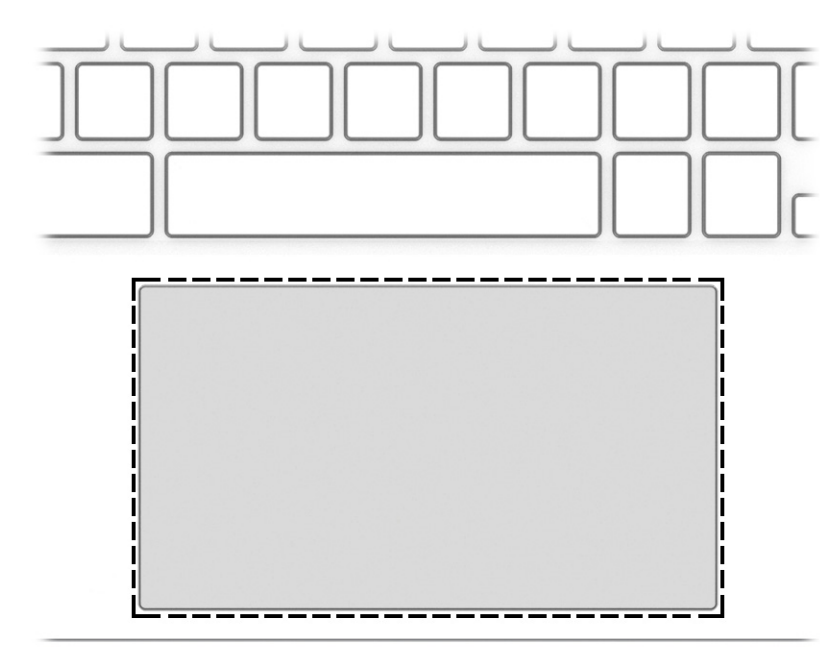

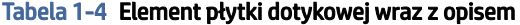

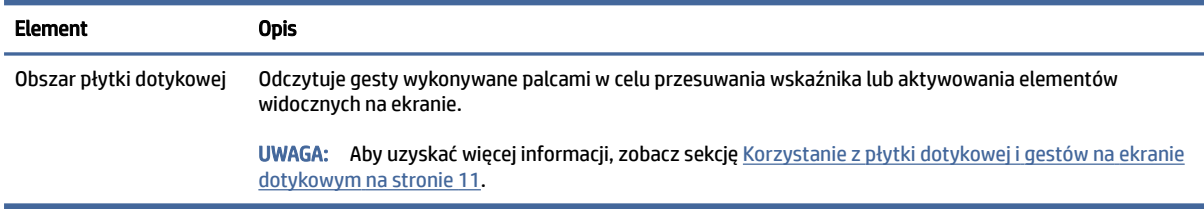

### Klawisz zasilania i czytnik linii papilarnych

Klawisz zasilania znajduje się w górnej części klawiatury. Czytniki linii papilarnych mogą znajdować się na płytce dotykowej, na bocznym panelu komputera lub na pokrywie górnej poniżej klawiatury.

<span id="page-9-0"></span>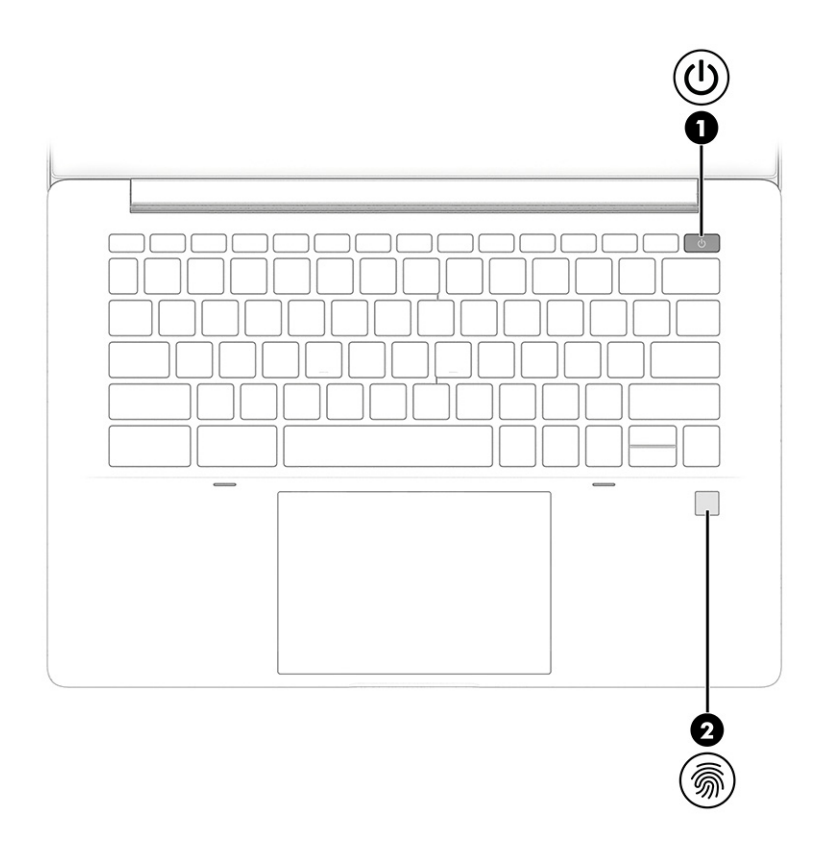

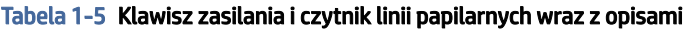

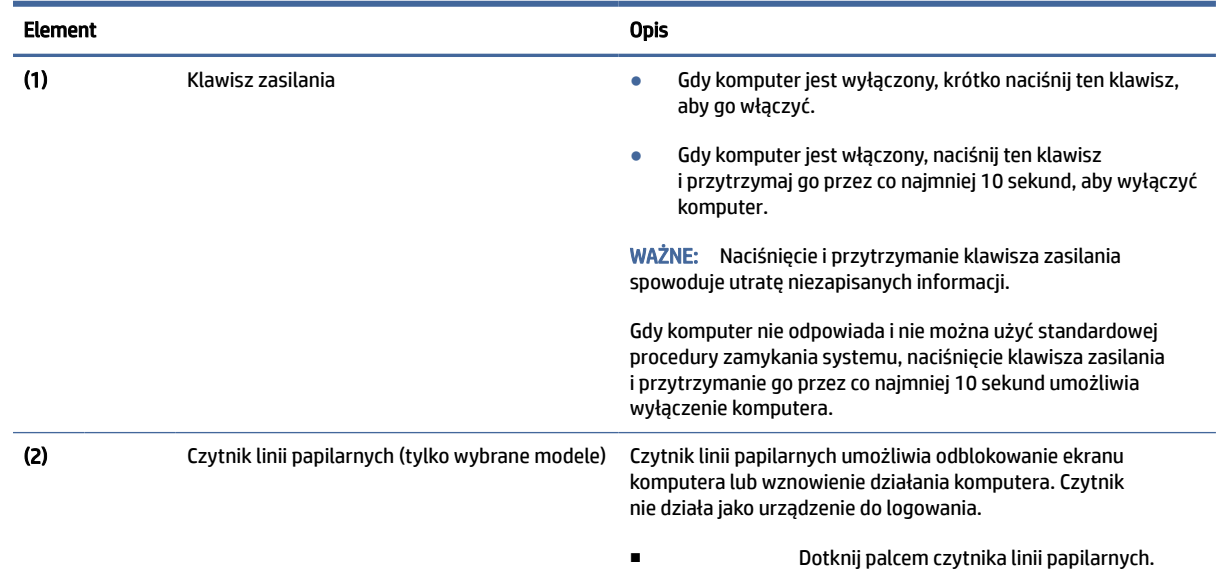

# Klawisze specjalne

Aby określić położenie klawiszy specjalnych, użyj ilustracji i tabeli.

<span id="page-10-0"></span>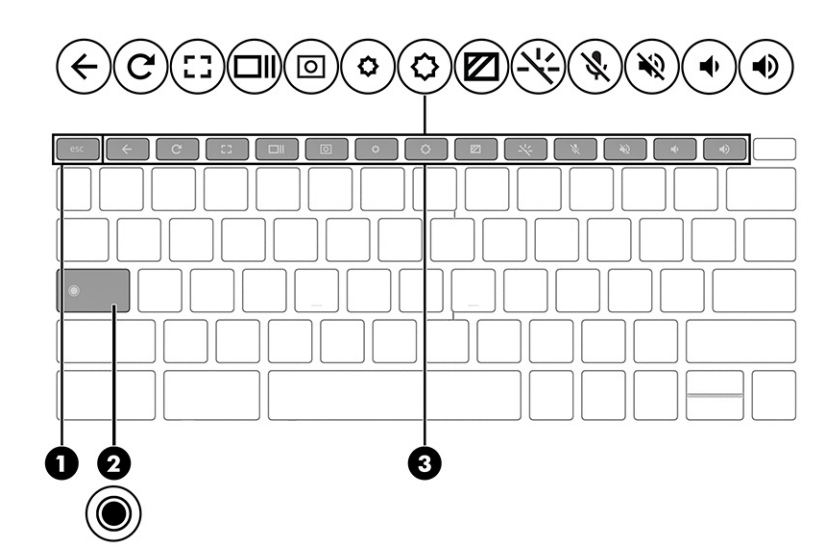

Tabela 1-6 Klawisze specjalne wraz z opisami

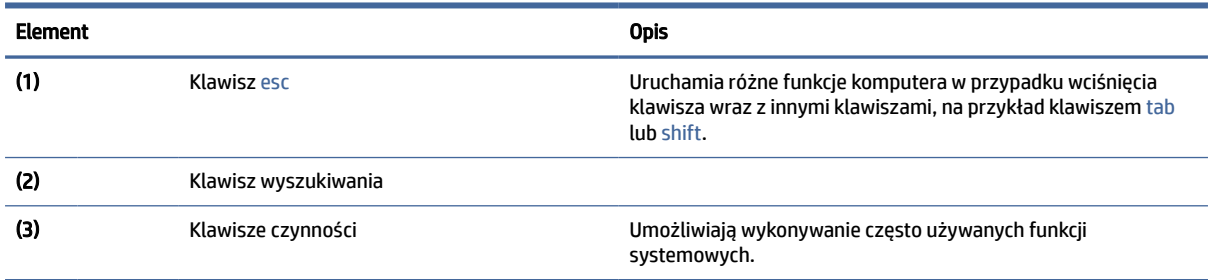

## Klawisze czynności

Klawisze czynności służą do wykonywania określonych funkcji i mogą się różnić w zależności od komputera. Aby ustalić, które klawisze znajdują się na komputerze, sprawdź ikony na klawiaturze i dopasuj je do opisów w tej tabeli.

**■** Aby użyć klawisza czynności, naciśnij i przytrzymaj go.

Więcej informacji na temat klawiszy czynności i skrótów klawiaturowych: [https://support.google.com/chromebook/answer/183101.](https://support.google.com/chromebook/answer/183101) W dolnej części strony wybierz język.

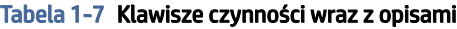

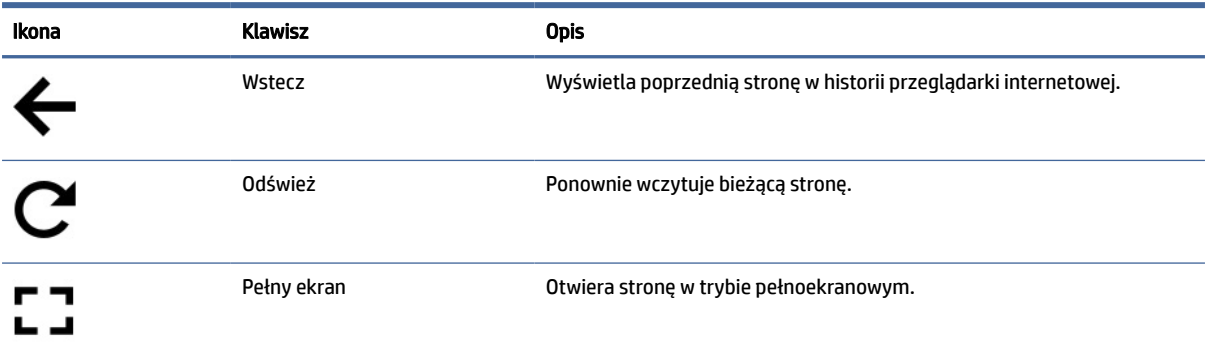

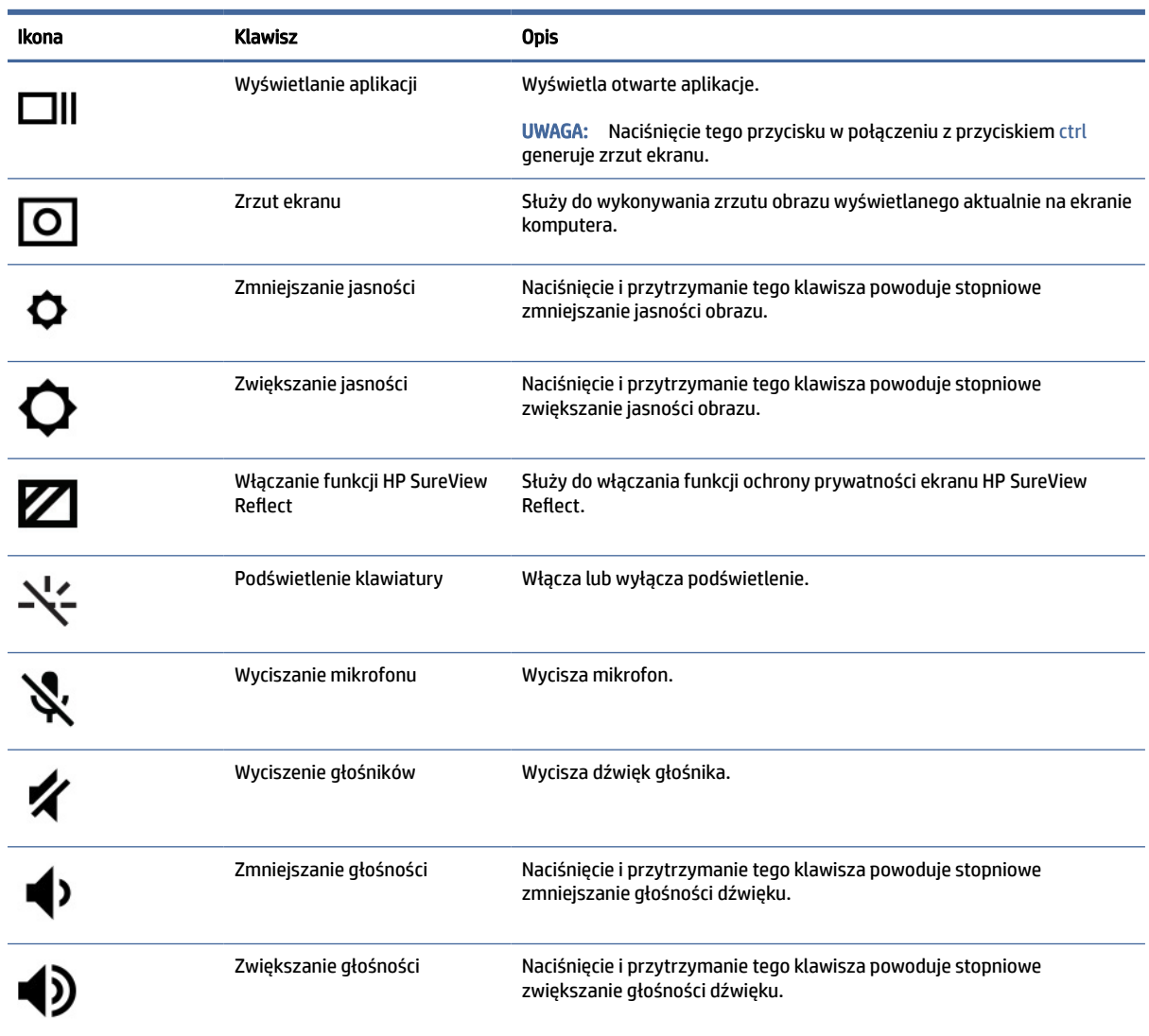

<span id="page-11-0"></span>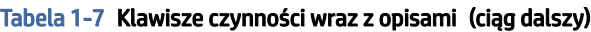

# Spód

Aby określić położenie elementów na spodzie urządzenia, użyj ilustracji i tabeli.

<span id="page-12-0"></span>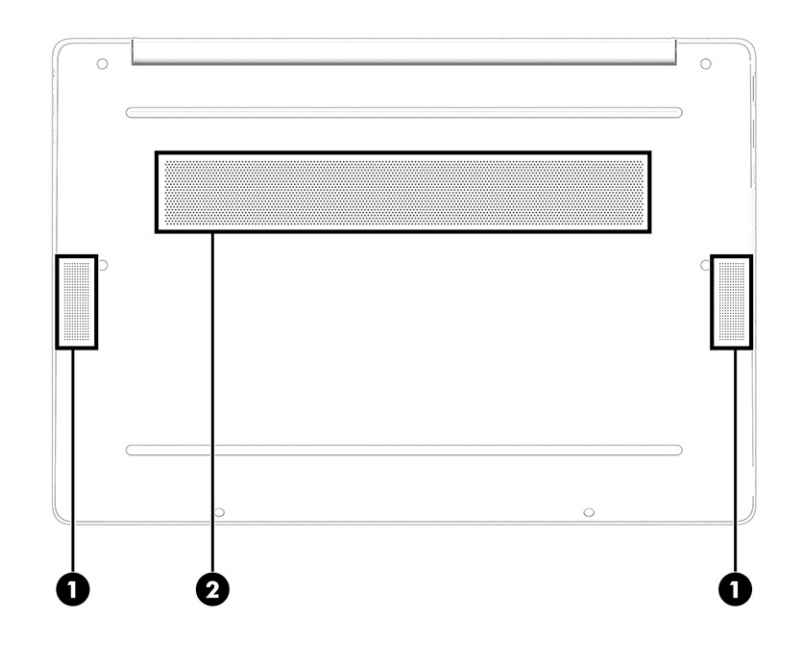

#### Tabela 1-8 Elementy na spodzie wraz z opisami

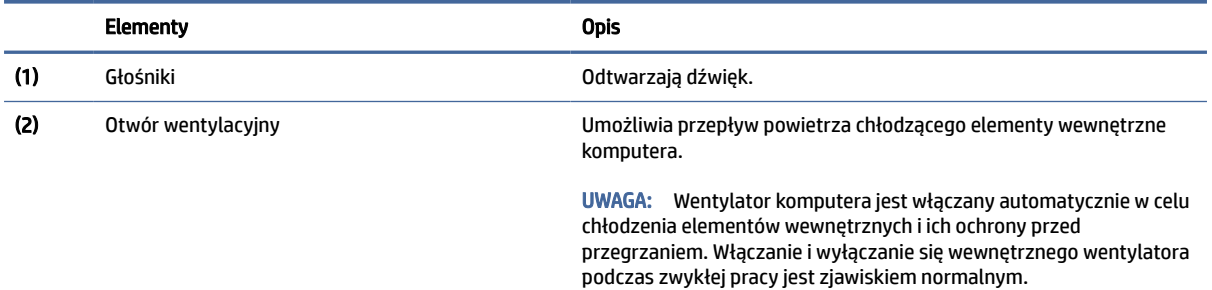

## **Etykiety**

Etykiety umieszczone na komputerze zawierają informacje, które mogą być potrzebne podczas podróży zagranicznych lub rozwiązywania problemów z systemem. Etykiety mogą być papierowe lub nadrukowane na produkcie.

- WAŻNE: Sprawdzić następujące lokalizacje pod kątem etykiet opisanych w tej sekcji: na spodzie komputera, wewnątrz wnęki baterii, pod pokrywą serwisową, z tyłu wyświetlacza lub w dolnej części podpórki tabletu.
	- Etykieta serwisowa zawiera ważne informacje dotyczące identyfikacji komputera. Dział pomocy technicznej może poprosić o podanie numeru seryjnego, numeru produktu lub numeru modelu. Przed skontaktowaniem się z pomocą techniczną należy znaleźć te informacje.

Etykieta serwisowa będzie przypominać jedną z przedstawionych poniżej. Należy korzystać z ilustracji, która najdokładniej odzwierciedla wygląd etykiety na posiadanym komputerze.

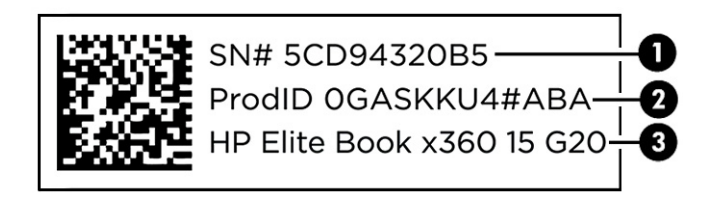

#### Tabela 1-9 Elementy na etykiecie serwisowej

## Element (1) Numer seryjny (2) Numer produktu (3) Nazwa produktu HP

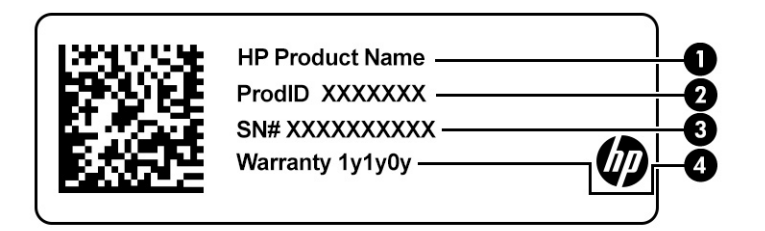

#### Tabela 1-10 Elementy na etykiecie serwisowej

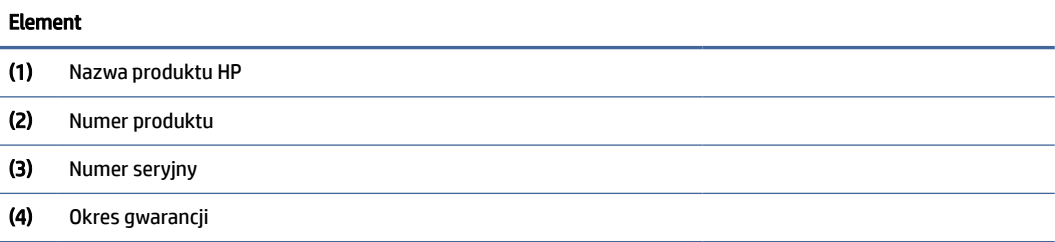

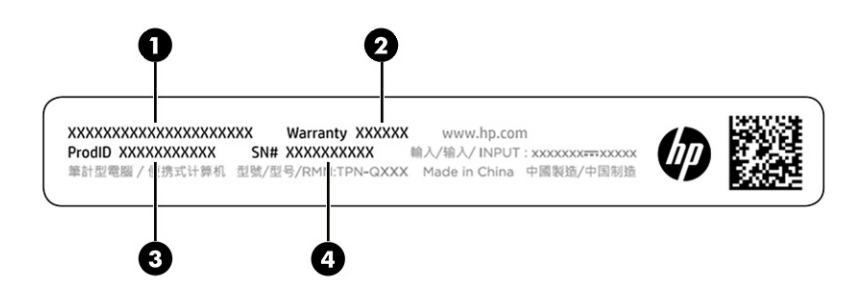

#### Tabela 1-11 Elementy na etykiecie serwisowej

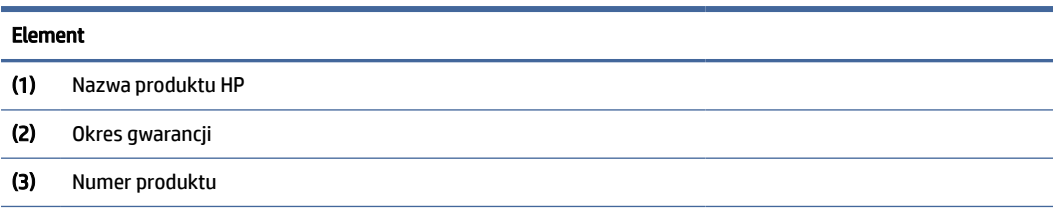

#### Tabela 1-11 Elementy na etykiecie serwisowej (ciąg dalszy)

#### Element

(4) Numer seryjny

- Etykiety zgodności z przepisami zawierają informacje o zgodności komputera z przepisami.
- Etykiety certyfikatów urządzeń bezprzewodowych zawierają informacje o opcjonalnych urządzeniach bezprzewodowych oraz atesty krajów/regionów, w których te urządzenia zostały dopuszczone do użytku.

# <span id="page-15-0"></span>2 Nawigacja po ekranie

W zależności od modelu komputera po ekranie komputera można się poruszać na jeden lub więcej z poniższych sposobów:

- wykonując gesty dotykowe bezpośrednio na ekranie komputera,
- wykonując gesty dotykowe na płytce dotykowej.

# Korzystanie z płytki dotykowej i gestów na ekranie dotykowym

Płytka dotykowa ułatwia nawigację po ekranie komputera i sterowanie wskaźnikiem myszy przy użyciu prostych gestów dotykowych. Aby nawigować, korzystając z ekranu dotykowego (dotyczy tylko wybranych produktów), należy dotykać ekranu, stosując gesty opisane w niniejszym rozdziale.

### Dotykanie

Użyj gestu naciśnięcia lub dwukrotnego naciśnięcia, aby wybrać lub otworzyć element na ekranie.

● Wskaż element na ekranie, a następnie dotknij jednym palcem obszaru płytki dotykowej lub ekranu dotykowego, aby wybrać ten element. Stuknij element dwukrotnie, aby go otworzyć.

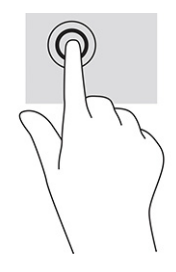

● Stuknij dwoma palcami w obszarze płytki dotykowej TouchPad lub na ekranie dotykowym, aby wyświetlić menu kontekstowe.

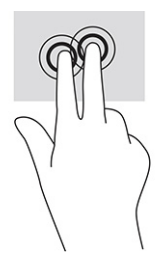

### Przewijanie (tylko płytka dotykowa)

Przewijanie przydaje się w trakcie przesuwania strony lub obrazu w górę, w dół i na boki. Przewijanie w lewo lub w prawo dwoma palcami powoduje przewinięcie ekranu, jeśli z danej strony dostępna jest dodatkowa treść, lub przewinięcie do tyłu lub do przodu historii przeglądarki internetowej.

- <span id="page-16-0"></span>● Umieść dwa lekko oddalone od siebie palce na obszarze płytki dotykowej, a następnie przeciągaj je w górę, w dół, w lewo lub w prawo.
- **WAGA:** Prędkość przewijania zależy od prędkości ruchu palca.

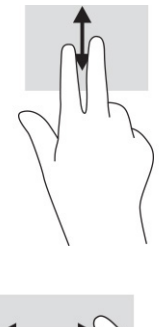

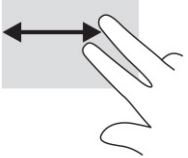

● Aby przewijać między otwartymi kartami przeglądarki Chrome, przesuń trzema palcami w lewo lub w prawo na obszarze płytki dotykowej.

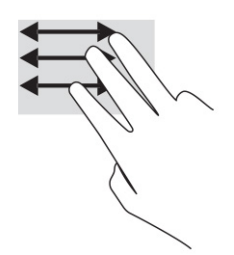

### Przewijanie jednym palcem (tylko ekran dotykowy)

Przewijanie w lewo lub w prawo jednym palcem spowoduje przechodzenie wstecz i do przodu historii przeglądarki internetowej.

● Umieść palec na ekranie dotykowym i przeciągnij go po ekranie w lewo lub prawo.

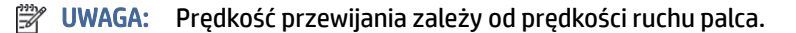

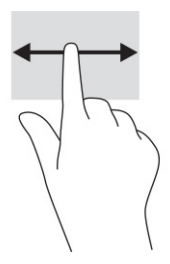

## <span id="page-17-0"></span>Przesunięcie jednym palcem (tylko ekran dotykowy)

Przesunięcie jednym palcem powoduje ukrycie lub wyświetlenie półki. Półka zawiera listę popularnych skrótów do aplikacji, dzięki której można je szybko znaleźć.

● Umieść palec w dolnej części ekranu, szybko przesuń palec na niewielką odległość, a następnie zabierz palec z ekranu.

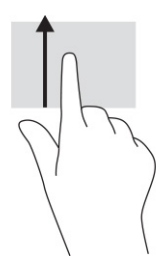

### Zbliżanie/rozsuwanie palców w celu zmiany powiększenia (tylko ekran dotykowy)

Gesty zbliżania i rozsuwania palców umożliwiają zmniejszanie lub powiększanie obrazów oraz tekstu.

- W celu zmniejszenia elementu umieść na ekranie dotykowym dwa rozsunięte palce i przysuwaj je do siebie.
- W celu powiększenia elementu umieść dwa złączone palce na ekranie dotykowym i rozsuwaj je.

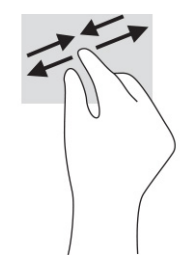

# <span id="page-18-0"></span>3 Zasilanie i bateria

Komputer może pracować na zasilaniu bateryjnym lub ze źródła zewnętrznego. Gdy komputer jest zasilany z baterii i nie jest podłączone zewnętrzne źródło zasilania, które mogłoby ją ładować, ważne jest monitorowanie poziomu naładowania i oszczędzanie baterii.

# Bateria fabrycznie zaplombowana

W tym produkcie nie da się łatwo wymienić baterii. Wymiana baterii przez użytkownika może spowodować unieważnienie gwarancji. Jeśli bateria zbyt szybko się rozładowuje, należy skontaktować się z pomocą techniczną.

Jeśli bateria jest zużyta, nie należy jej wyrzucać wraz z odpadkami z gospodarstwa domowego. Należy przestrzegać lokalnych przepisów w zakresie utylizacji baterii.

### Ładowanie baterii

Po podłączeniu komputera do zewnętrznego źródła zasilania rozpoczyna się ładowanie baterii, a ikona zasilania zmienia wygląd.

- 1. Podłącz zasilacz prądu przemiennego do komputera.
- 2. Upewnij się, że bateria jest ładowana, sprawdzając wskaźnik zasilacza prądu przemiennego i wskaźnik baterii. Wskaźnik ten znajduje się po prawej lub lewej stronie komputera, obok złącza zasilania.

#### Tabela 3-1 Wskaźnik zasilacza prądu przemiennego i opis stanu

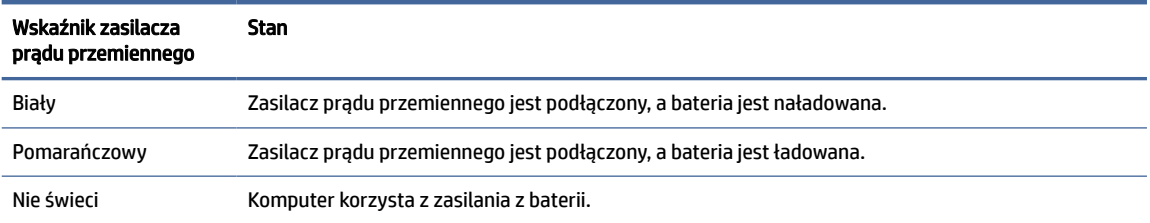

3. Podczas ładowania baterii zasilacz prądu przemiennego należy pozostawić podłączony do momentu, aż wskaźnik zasilacza prądu przemiennego i wskaźnik baterii zmienią kolor na biały.

# <span id="page-19-0"></span>4 Drukowanie

Istnieje kilka sposobów drukowania z komputera.

- Drukowanie przy użyciu wbudowanego rozwiązania drukowania z przeglądarki Google® Chrome™ w systemie.
- Drukowanie z przeglądarki Google Chrome przy użyciu aplikacji HP Print dla Chrome.
- **EX UWAGA:** W przypadku korzystania z aplikacji HP Print dla Chrome nie można zarejestrować drukarki w rozwiązaniu drukowania Google Chrome inOS.

# Drukowanie przy użyciu wbudowanego rozwiązania do drukowania Google Chrome inOS

Rozwiązanie do drukowania Google Chrome inOS to wbudowane rozwiązanie do drukowania dla komputerów Chromebook. Drukarki HP produkowane od 2017 roku są obsługiwane automatycznie. Więcej informacji można znaleźć w witrynie Google Chrome.

- 1. Przejdź na stronę [https://support.google.com/chrome.](https://support.google.com/chrome)
- 2. Wybierz ikonę wyszukiwania, wpisz konfigurowanie drukarki, a następnie wybierz pozycję Set up printer (Skonfiguruj drukarkę).
- **EX UWAGA:** Nie naciskaj klawisza enter.
- 3. Postępuj zgodnie z instrukcjami wyświetlanymi na ekranie.

# Drukowanie z przeglądarki Google Chrome

Alternatywnie, aby drukować z przeglądarki Google Chrome, użyj aplikacji HP Print dla Chrome. Aplikację HP Print dla Chrome można zainstalować ze sklepu Chrome. Więcej informacji można znaleźć w witrynie firmy HP.

- 1. Przejdź na stronę [http://www.hp.com/support.](http://www.hp.com/support)
- 2. Wybierz ikonę wyszukiwania w prawym górnym rogu strony, wpisz Drukowanie za pomocą aplikacji HP Print dla Chrome, a następnie naciśnij klawisz enter.
- 3. Postępuj zgodnie z instrukcjami wyświetlanymi na ekranie.

## <span id="page-20-0"></span>Tworzenie kopii zapasowych, resetowanie i odzyskiwanie danych 5

Ten rozdział zawiera informacje na temat standardowych procedur tworzenia kopii zapasowych danych osobistych, resetowania komputera do oryginalnego stanu fabrycznego oraz odzyskiwania systemu operacyjnego za pomocą narzędzia do odzyskiwania dla urządzeń Chromebook.

# Tworzenie kopii zapasowej

Kopię zapasową danych można zapisać na opcjonalnym napędzie flash USB lub karcie pamięci SD, albo też za pośrednictwem Google Drive™.

Aby uzyskać szczegółowe informacje na temat tworzenia kopii zapasowej, przejdź na stronę [http://www.support.google.com.](http://www.support.google.com)

# Resetowanie do ustawień fabrycznych

Zresetowanie do ustawień fabrycznych spowoduje usunięcie informacji znajdujących się na dysku twardym Twojego komputera, w tym plików w folderze Pobrane. Przed zresetowaniem do ustawień fabrycznych utwórz kopię zapasową plików na opcjonalnym napędzie flash USB, karcie pamięci SD lub na Dysku Google. Resetowanie do ustawień fabrycznych nie spowoduje usunięcia plików z tych lokalizacji.

Zresetowanie komputera do ustawień fabrycznych może być potrzebne w następujących okolicznościach:

- Wyświetlony zostanie komunikat "Zresetuj to urządzenie z Chrome".
- Występują problemy z profilem użytkownika lub ustawieniami.
- Po ponownym uruchomieniu komputer nadal nie działa prawidłowo.
- Chcesz zmienić właściciela komputera.

Aby zresetować komputer do ustawień fabrycznych:

- 1. W menu Ustawienia wybierz Zaawansowane.
- 2. W sekcji Powerwash wybierz Powerwash.
- 3. Wybierz opcję Uruchom ponownie.
- 4. W wyświetlonym oknie wybierz opcję Powerwash, a następnie wybierz opcję Kontynuuj.
- 5. Postępuj zgodnie z instrukcjami wyświetlanymi na ekranie, aby zresetować komputer do ustawień fabrycznych, i zaloguj się przy użyciu konta Google.
- UWAGA: Konto, do którego się zalogujesz po zresetowaniu komputera, zostanie rozpoznane jako konto właściciela urządzenia.
- 6. Po zakończeniu resetowania do ustawień fabrycznych możesz skonfigurować komputer i sprawdzić, czy problem został rozwiązany.

# <span id="page-21-0"></span>Przywracanie systemu

Gdy system operacyjny Chrome OS™ nie działa prawidłowo, można wykonać operację przywracania systemu. Czynność ta polega na ponownym zainstalowaniu systemu operacyjnego i programów oraz przywróceniu oryginalnych ustawień fabrycznych. Powoduje ona usunięcie lokalnie zapisanych plików oraz zapisanych sieci dla wszystkich kont. Przywracanie systemu nie wpływa na konta Google i dane zsynchronizowane z Dyskiem Google.

WAŻNE: Przywrócenie systemu spowoduje trwałe usunięcie wszystkich danych zapisanych na dysku twardym Twojego komputera, w tym pobranych plików. Jeśli to możliwe, przed rozpoczęciem przywracania systemu utwórz kopię zapasową plików.

UWAGA: Aby uzyskać więcej informacji o przywracaniu systemu operacyjnego komputera, przejdź na stronę [http://www.support.google.com.](http://www.support.google.com)

Wymagania wstępne przed rozpoczęciem procesu przywracania:

- Napęd flash USB lub karta pamięci SD o pojemności co najmniej 4 GB. W procesie tworzenia nośnika odzyskiwania danych usunięte zostaną wszystkie dane zapisane wcześniej na tym urządzeniu pamięci masowej, dlatego zanim rozpoczniesz, utwórz kopię zapasową wszystkich plików z tego urządzenia.
- Komputer z dostępem do Internetu Niezbędne jest również posiadanie uprawnień administratora tego komputera.
- Zasilacz prądu przemiennego do komputera. Podczas procesu przywracania komputer musi być podłączony do zasilania sieciowego.
- Na komputerze wyświetlany jest ekran "Brak Chrome OS lub jest on uszkodzony". Jeśli ten komunikat nie został do tej pory wyświetlony:
	- Włącz komputer, naciśnij i przytrzymaj kombinację klawiszy esc+f3, a następnie naciśnij przycisk zasilania. Po ponownym uruchomieniu komputera wyświetlony zostanie ekran "Brak Chrome OS lub jest on uszkodzony".

### Instalowanie programu narzędziowego Chromebook Recovery Utility

Program narzędziowy Chromebook™ Recovery Utility służy do przywracania oryginalnego systemu operacyjnego i zainstalowanych fabrycznie programów. Ten program narzędziowy można zainstalować ze sklepu Chrome Web Store na dowolnym komputerze.

Aby zainstalować program narzędziowy Chromebook Recovery Utility:

■ Przejdź do sklepu Chrome Web Store, wyszukaj frazę chrome recovery, wybierz Chromebook Recovery Utility z listy aplikacji i postępuj zgodnie z instrukcjami wyświetlanymi na ekranie.

### Tworzenie nośnika do przywracania systemu

Możesz skorzystać z nośnika do przywracania systemu w celu przywrócenia oryginalnego systemu operacyjnego i zainstalowanych fabrycznie programów.

Aby utworzyć nośnik do przywracania systemu:

- 1. Włącz komputer z dostępem do Internetu.
- **EX** UWAGA: Niezbędne jest posiadanie uprawnień administratora tego komputera.
- 2. Wybierz ikonę Menu z aplikacjami, a następnie wybierz Wszystkie aplikacje.
- <span id="page-22-0"></span>3. W oknie Aplikacje wybierz Odzyskiwanie, a następnie Rozpocznij.
- 4. Postępuj zgodnie z instrukcjami wyświetlanymi na ekranie, aby utworzyć nośnik do przywracania systemu.
- UWAGA: Z nośnika do przywracania systemu zostaną usunięte wszystkie dane i partycje. Nie odłączaj napędu flash USB ani nie wyjmuj karty pamięci SD aż do zakończenia procesu.

### Przywracanie systemu operacyjnego Chrome

Skorzystaj z poniższych instrukcji w celu przywrócenia systemu operacyjnego Chrome na komputerze przy użyciu utworzonego wcześniej nośnika do przywracania.

- 1. Odłącz wszystkie urządzenia zewnętrzne podłączone do komputera, podłącz kabel zasilający, a następnie włącz komputer.
- 2. Aby przejść do trybu przywracania, naciśnij i przytrzymaj klawisze esc+f3, a następnie naciśnij przycisk zasilania. Po wyświetleniu komunikatu "Brak Chrome OS lub jest on uszkodzony", umieść nośnik do przywracania systemu w komputerze. Rozpocznie się proces przywracania systemu.
- 3. Poczekaj, aż Chrome zweryfikuje integralność nośnika do przywracania.
- UWAGA: Jeśli chcesz anulować proces przywracania systemu w trakcie procesu weryfikacji, naciśnij i przytrzymaj przycisk zasilania, aż komputer się wyłączy. Po zakończeniu weryfikacji nie przerywaj procesu przywracania systemu.
- <sup>2</sup> UWAGA: W przypadku wyświetlenia komunikatu o błędzie może być konieczne ponowne uruchomienie aplikacji Chrome Recovery Utility albo użycie innego napędu flash USB lub karty pamięci SD.
- 4. Po wyświetleniu komunikatu "Ukończono przywracanie systemu", wyjmij nośnik do przywracania systemu.

Komputer zostanie uruchomiony ponownie z przeinstalowanym systemem operacyjnym Chrome.

# Konfigurowanie komputera po zresetowaniu do ustawień fabrycznych lub przywróceniu systemu

Po zakończeniu resetowania lub przywracania należy wykonać proces początkowej konfiguracji.

Aby uzyskać szczegółowe informacje na temat konfigurowania komputera, przejdź na stronę [http://www.support.google.com.](http://www.support.google.com)

# Wymazywanie i ponowne formatowanie nośnika do przywracania systemu

Podczas tworzenia nośnika do przywracania systemu napęd flash USB lub karta pamięci SD zostają sformatowane jako narzędzie do przywracania. Po zakończeniu odzyskiwania konieczne będzie usunięcie nośnika do przywracania systemu w celu ponownego użycia urządzenia pamięci masowej. Wykonaj poniższe czynności, aby wymazać nośnik do przywracania systemu przy użyciu programu narzędziowego Chromebook Recovery Utility.

1. Wybierz ikonę Menu z aplikacjami, a następnie wybierz Wszystkie aplikacje.

- 2. W oknie aplikacji wybierz Przywracanie.
- 3. Wybierz ikonę Ustawienia, a następnie wybierz Wymaż nośnik przywracania.
- 4. Wybierz podłączony do komputera napęd flash USB lub kartę pamięci SD, wybierz Kontynuuj, a następnie wybierz Wymaż teraz.
- 5. Po wymazaniu nośnika do przywracania systemy wybierz Gotowe, aby zamknąć narzędzie Chromebook Recovery Utility, a następnie odłącz napęd flash USB lub kartę pamięci SD.

Nośnik jest gotowy do sformatowania przy użyciu narzędzia do formatowania dostarczanego wraz z systemem operacyjnym.

# <span id="page-24-0"></span>6 Więcej zasobów HP

Aby znaleźć szczegółowe informacje o produktach, porady dotyczące obsługi itd., skorzystaj z tej tabeli.

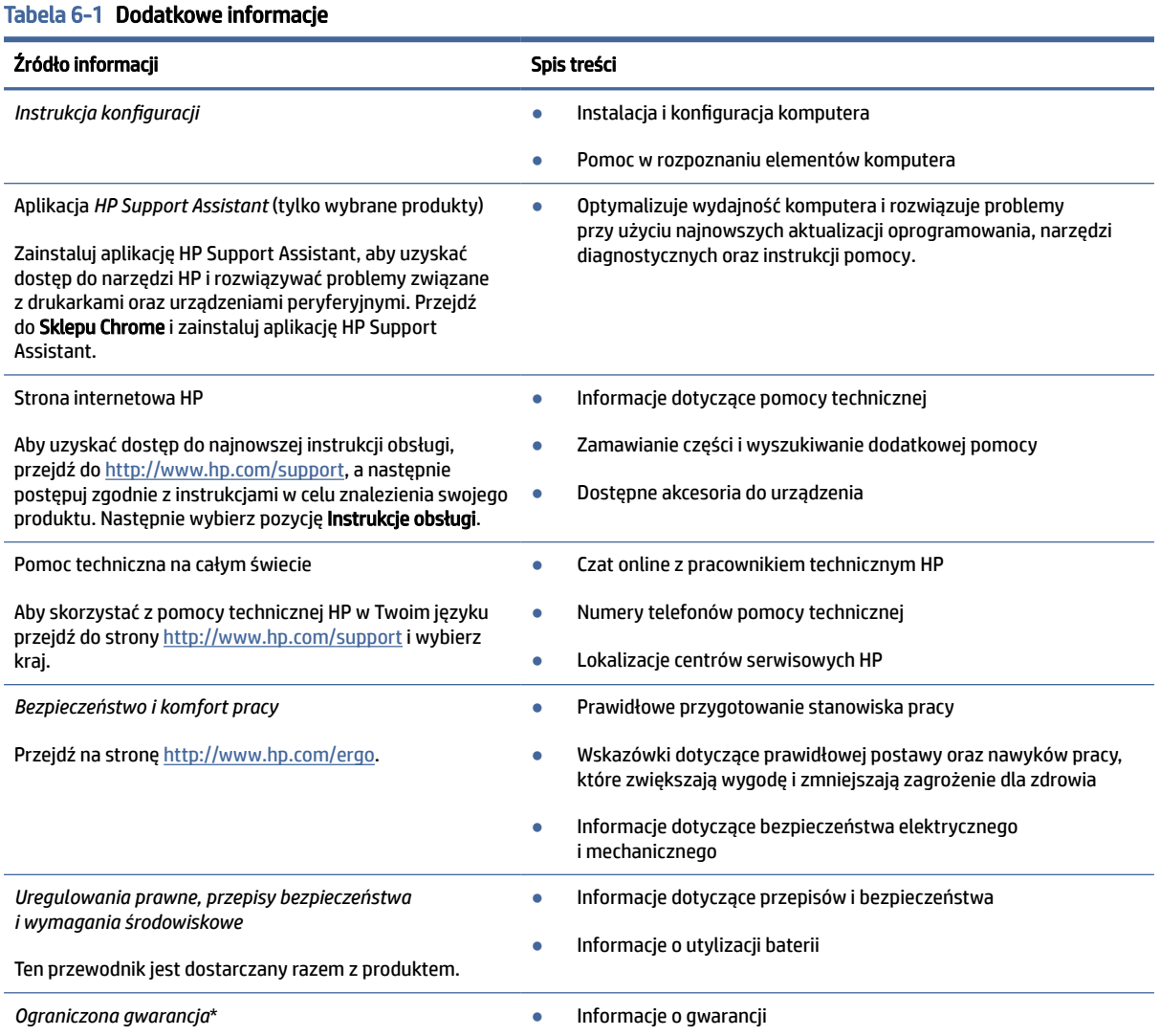

Przejdź na stronę [http://www.hp.com/go/orderdocuments.](http://www.hp.com/go/orderdocuments)

\*Do urządzenia jest dołączona Ograniczona gwarancja HP. Znajduje się ona razem z instrukcjami obsługi urządzenia i/lub na dysku CD lub DVD dostarczonym wraz z urządzeniem. W niektórych krajach lub regionach gwarancja może być dostarczana przez firmę HP w postaci papierowej. Tam, gdzie gwarancja nie jest dołączona w postaci papierowej, można zamówić jej kopię na stronie [http://www.hp.com/go/orderdocuments.](http://www.hp.com/go/orderdocuments) W sprawie produktów zakupionych w regionie Azji i Pacyfiku można napisać do firmy HP na adres POD, PO Box 161, Kitchener Road Post Office, Singapore 912006. Należy podać nazwę produktu oraz swoje imię i nazwisko, numer telefonu i adres korespondencyjny.

# <span id="page-25-0"></span>7 Dane techniczne

Wartości znamionowe mocy wejściowej i specyfikacje robocze to informacje przydatne w przypadku podróży z komputerem lub jego przechowywania.

# Zasilanie

Informacje dotyczące zasilania zawarte w tej części mogą być przydatne w przypadku podróży zagranicznych.

Komputer jest zasilany prądem stałym, który może być dostarczany ze źródła prądu przemiennego lub stałego. Wymagane parametry źródła prądu przemiennego to 100–240 V, 50–60 Hz. Choć komputer może być zasilany z samodzielnego źródła prądu stałego, powinien być zasilany tylko za pomocą zasilacza prądu przemiennego lub źródła prądu stałego dostarczonego i zatwierdzonego przez firmę HP do użytku z tym komputerem.

Komputer może być zasilany prądem stałym o co najmniej jednej z następujących specyfikacji. Napięcie robocze i prąd roboczy komputera są podane na etykiecie zgodności z przepisami.

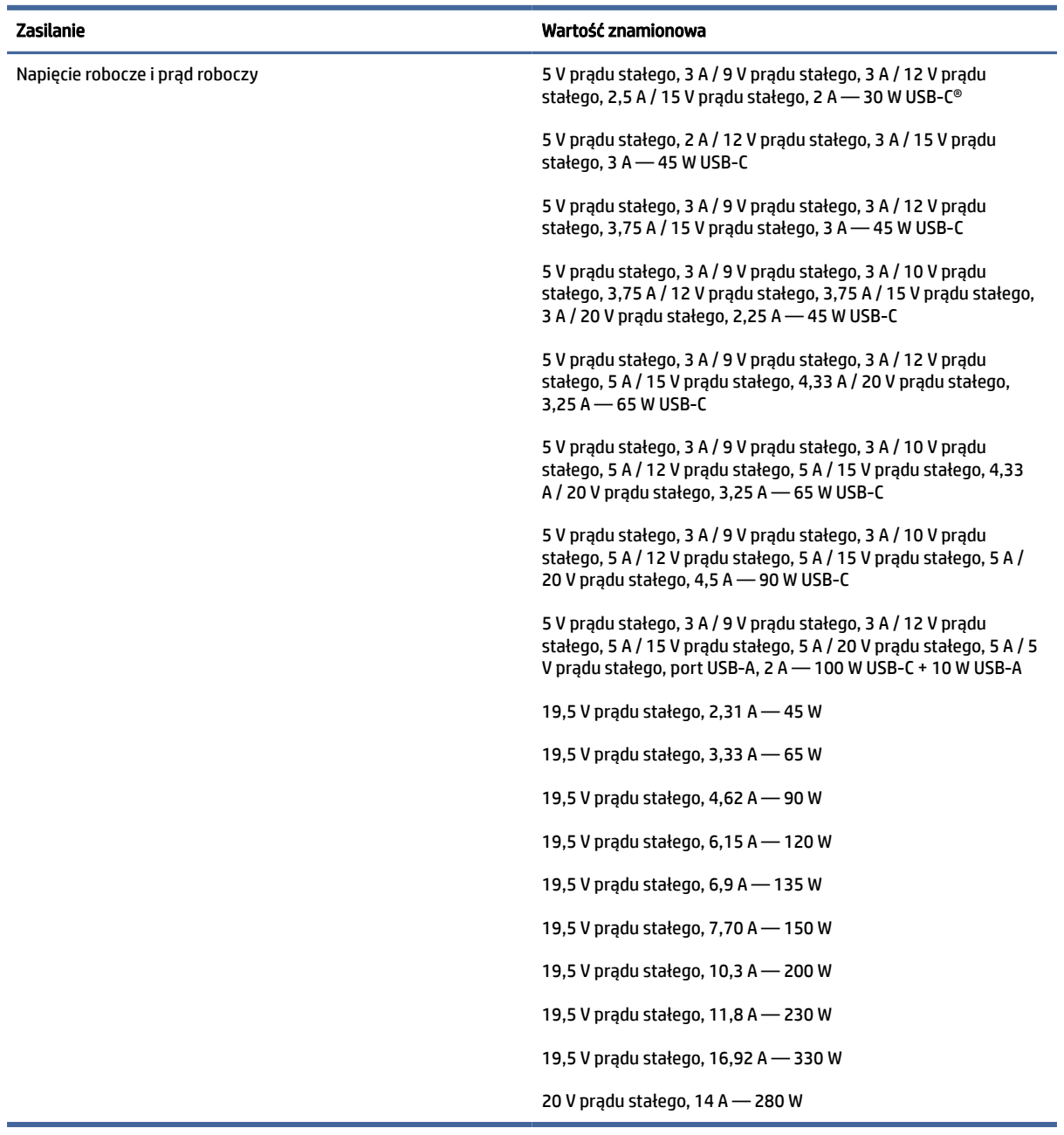

#### <span id="page-26-0"></span>Tabela 7-1 Specyfikacja zasilania prądem stałym

**WAGA:** To urządzenie przeznaczone jest do współpracy z systemami zasilania urządzeń IT stosowanymi w Norwegii, z napięciem międzyfazowym o wartości skutecznej nie większej niż 240 V rms.

# Środowisko pracy

Podczas podróży lub przechowywania komputera należy korzystać z przydatnych informacji zawartych w specyfikacjach roboczych.

#### Tabela 7-2 Specyfikacja środowiska pracy

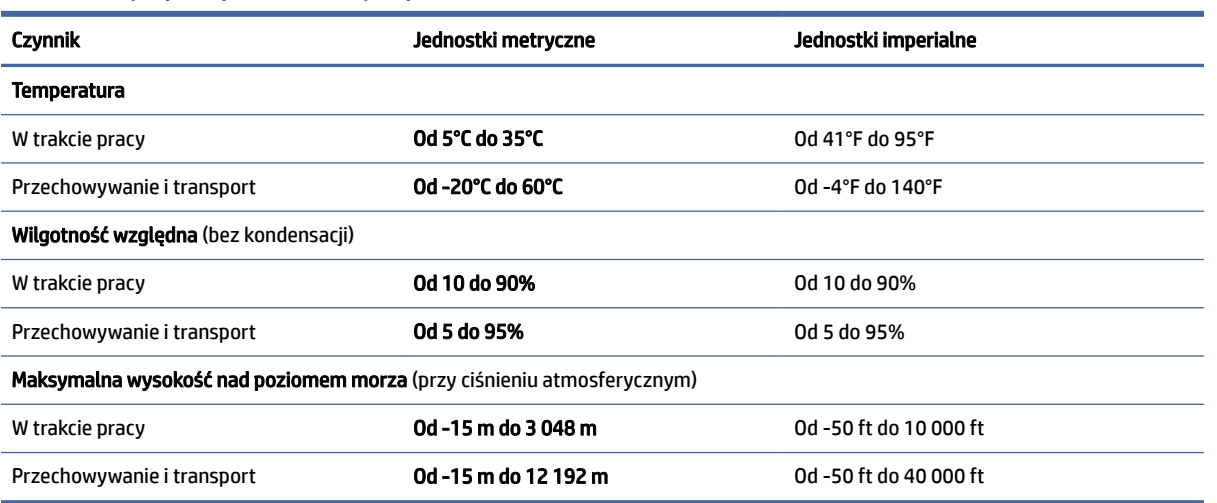

# <span id="page-28-0"></span>8 Wyładowania elektrostatyczne

Wyładowanie elektrostatyczne polega na uwolnieniu ładunków elektrostatycznych w chwili zetknięcia się dwóch obiektów — dzieje się tak na przykład, gdy po przejściu przez dywan dotknie się metalowej gałki drzwi.

Wyładowanie ładunków elektrostatycznych z palców lub innych przewodników elektrostatycznych może spowodować uszkodzenie elementów elektronicznych.

WAŻNE: Aby zapobiec uszkodzeniu komputera i napędu oraz utracie danych, należy stosować następujące środki ostrożności:

- Jeśli instrukcje demontażu lub montażu zalecają odłączenie komputera, należy najpierw upewnić się, że jest on prawidłowo uziemiony.
- Należy przechowywać elementy w opakowaniach zabezpieczonych elektrostatycznie do chwili, gdy gotowe jest wszystko, co potrzebne do ich zainstalowania.
- Należy unikać dotykania styków, przewodów i układów elektrycznych. Należy zredukować obsługę elementów elektronicznych do minimum.
- Należy używać narzędzi niemagnetycznych.
- Przed dotknięciem elementów należy odprowadzić ładunki elektrostatyczne, dotykając niemalowanej powierzchni metalowej.
- Po wyjęciu elementu z komputera należy go umieścić w opakowaniu zabezpieczonym przed wyładowaniami elektrostatycznymi.

# <span id="page-29-0"></span>9 Ułatwienia dostępu

Celem firmy HP jest projektowanie, produkcja i sprzedaż produktów, usług i informacji, które mogą być używane przez wszystkie osoby w dowolnym miejscu, zarówno autonomicznie, jak i w połączeniu z odpowiednimi urządzeniami lub aplikacjami innych firm stanowiącymi technologie ułatwień dostępu.

## HP i ułatwienia dostępu

Firma HP pracuje nad tym, aby w tkankę firmy wplatać różnorodność, integrację oraz równoważenie życia zawodowego i prywatnego, i znajduje to odzwierciedlenie we wszystkich jej działaniach. Firma HP dąży do stworzenia środowiska przyjaznego dla wszystkich, którego celem jest udostępnianie ludziom na całym świecie potęgi technologii.

### Znajdowanie potrzebnych narzędzi

Technologia może wydobyć Twój potencjał. Technologie ułatwień dostępu usuwają bariery i dają niezależność — w domu, w pracy i w społeczeństwie. Technologie ułatwień dostępu pomagają zwiększyć, utrzymać i poprawić możliwości funkcjonalne technologii elektronicznych i IT.

Aby uzyskać więcej informacji, zobacz [Wyszukiwanie najlepszej technologii ułatwień dostępu](#page-30-0) na stronie 26.

### Zaangażowanie firmy HP

Firma HP angażuje się w dostarczanie produktów i usług dostępnych dla osób niepełnosprawnych. To zaangażowanie służy zwiększeniu różnorodności w firmie oraz udostępnieniu wszystkim korzyści, jakie daje technologia.

Firma HP projektuje, wytwarza oraz sprzedaje produkty i usługi dostępne dla wszystkich, w tym również dla osób niepełnosprawnych, które mogą z nich korzystać niezależnie lub z użyciem urządzeń pomocniczych.

Aby to osiągnąć, zasady dotyczące ułatwień dostępu obejmują siedem głównych celów, będących dla firmy HP drogowskazem przy wykonywaniu zadań. Oczekujemy, że wszyscy menedżerowie i pracownicy firmy HP będą popierać i wdrażać niniejsze cele, stosownie do zajmowanego stanowiska i zakresu obowiązków:

- Rozwój świadomości problemów związanych z dostępnością w ramach firmy HP oraz szkolenie pracowników zapoznające ich z projektowaniem, wytwarzaniem i sprzedażą produktów oraz usług dostępnych dla wszystkich.
- Przygotowanie zaleceń dotyczących dostępności produktów i usług oraz utrzymywanie zespołów odpowiedzialnych za ich wdrażanie, gdy jest to uzasadnione ze względów konkurencyjnych, technicznych i ekonomicznych.
- Zaangażowanie osób niepełnosprawnych w proces przygotowywania zaleceń dotyczących dostępności, a także w projektowanie i testowanie produktów oraz usług.
- Udokumentowanie funkcji ułatwień dostępu oraz publikowanie informacji o produktach i usługach firmy HP w łatwo dostępnej formie.
- Nawiązanie kontaktu z czołowymi dostawcami technologii i rozwiązań związanych z ułatwieniami dostępu.
- <span id="page-30-0"></span>● Prowadzenie wewnętrznych i zewnętrznych badań oraz prac rozwijających technologie ułatwień dostępu mające zastosowanie w produktach i usługach firmy HP.
- Pomoc i wkład w przygotowywanie standardów branżowych i zaleceń dotyczących dostępności.

### International Association of Accessibility Professionals (IAAP)

IAAP jest organizacją non-profit, mającą na celu promowanie rozwoju osób zajmujących się zawodowo ułatwieniami dostępu dzięki spotkaniom, kształceniu i certyfikacji. Jej celem jest pomoc specjalistom w rozwoju osobistym i zawodowym oraz umożliwienie organizacjom integracji ułatwień dostępu z ich produktami i infrastrukturą.

Firma HP jest członkiem-założycielem, a jej celem jest współpraca z innymi organizacjami w działaniach na rzecz rozwoju ułatwień dostępu. Zaangażowanie firmy HP służy realizacji jej celów w zakresie ułatwień dostępu: projektowaniu, wytwarzaniu i sprzedaży produktów oraz usług, które mogą być efektywnie wykorzystywane przez osoby niepełnosprawne.

IAAP pomaga w rozwoju osób zajmujących się tą tematyką dzięki nawiązywaniu kontaktów przez pracowników, studentów i organizacje, co ułatwia wzajemne przekazywanie wiedzy. Jeśli chcesz dowiedzieć się więcej, przejdź na stronę<http://www.accessibilityassociation.org>i przyłącz się do naszej społeczności internetowej, zamów biuletyny informacyjne oraz poznaj możliwości uzyskania członkostwa.

### Wyszukiwanie najlepszej technologii ułatwień dostępu

Każdy człowiek, w tym osoby niepełnosprawne lub w starszym wieku, powinien mieć możliwość komunikowania się, wyrażania swoich opinii i łączenia się ze światem przy użyciu technologii. Firma HP dąży do zwiększenia świadomości kwestii związanych z ułatwieniami dostępu zarówno wewnątrz firmy, jak i wśród naszych klientów oraz partnerów.

Niezależnie od tego, czy są to łatwo czytelne duże czcionki, rozpoznawanie głosu niewymagające użycia rąk czy też inna technologia ułatwień dostępu w konkretnej sytuacji, szeroka paleta takich technologii sprawia, że produkty firmy HP są łatwiejsze w użyciu. Jak dokonać wyboru?

#### Ocena własnych potrzeb

Technologia może uwolnić Twój potencjał. Technologie ułatwień dostępu usuwają bariery i dają niezależność — w domu, w pracy i w społeczeństwie. Technologie ułatwień dostępu (AT) pomagają zwiększyć, utrzymać i poprawić możliwości funkcjonalne technologii elektronicznych i IT.

Możesz wybierać spośród wielu produktów z ułatwieniami dostępu. Ocena technologii ułatwień dostępu powinna umożliwić Ci analizę przydatności wielu produktów, odpowiedzieć na pytania i ułatwić wybór najlepszego rozwiązania. Osoby zajmujące się zawodowo oceną technologii ułatwień dostępu pochodzą z rozmaitych środowisk. Są wśród nich certyfikowani fizjoterapeuci, specjaliści od terapii zajęciowej, zaburzeń mowy i znawcy wielu innych dziedzin. Inne osoby, nieposiadające certyfikatów ani licencji, również mogą dostarczyć przydatnych informacji. Możesz zapytać o ich doświadczenie, wiedzę i opłaty, aby określić, czy spełniają Twoje wymagania.

#### Dostępność produktów firmy HP

Łącza te zawierają informacje o funkcjach ułatwień dostępu i technologii pomocniczych (jeśli mają zastosowanie w danym kraju lub regionie), które są dołączone do różnych produktów HP. Zasoby te pomogą w wyborze konkretnych funkcji technologii ułatwień dostępu oraz produktów najbardziej przydatnych w Twojej sytuacji.

● Agenci HP i ułatwienia dostępu: Przejdź na stronę<http://www.hp.com>i w polu wyszukiwania wpisz Accessibility (Ułatwienia dostępu). Wybierz opcję Office of Aging and Accessibility (Biuro agenta i ułatwienia dostępu).

- <span id="page-31-0"></span>Komputery HP: W przypadku systemów operacyjnych Windows przejdź na stronę <http://www.hp.com/support>i wpisz Windows Accessibility Options (Opcje ułatwień dostępu systemu Windows) w polu wyszukiwania Search our knowledge (Przeszukaj nasze kompendium wiedzy). Wybierz odpowiedni system operacyjny w wynikach wyszukiwania.
- Sklep HP, urządzenia peryferyjne do produktów firmy HP: Przejdź na stronę [http://store.hp.com,](http://store.hp.com) wybierz opcję Shop (Sklep), a następnie wybierz opcję Monitors (Monitory) lub Accessories (Akcesoria).

Dodatkowe informacje o funkcjach ułatwień dostępu w produktach firmy HP można znaleźć na stronie Kontakt z [pomocą techniczną](#page-33-0) na stronie 29.

Dodatkowe łącza do zewnętrznych partnerów i dostawców, którzy mogą udzielić dalszych informacji:

- [Informacje dotyczące ułatwień dostępu firmy Microsoft \(system Windows i](http://www.microsoft.com/enable) Microsoft Office)
- Informacje o ułatwieniach dostępu w [produktach firmy Google \(Android, Chrome, aplikacje Google\)](https://www.google.com/accessibility/)

# Standardy i ustawodawstwo

Kraje na całym świecie ustanawiają przepisy mające na celu ułatwienie dostępu do produktów i usług dla osób niepełnosprawnych. Przepisy te mają historycznie zastosowanie do produktów i usług telekomunikacyjnych, komputerów i drukarek wyposażonych w określone funkcje komunikacji i odtwarzania wideo, wraz z ich dokumentacją użytkownika i obsługą klienta.

### **Standardy**

Amerykańska Rada ds. Dostępności utworzyła sekcję 508 standardów FAR (Federal Acquisition Regulation) w celu zapewnienia dostępu do technologii informacyjno-komunikacyjnych dla osób z niepełnosprawnościami fizycznymi, sensorycznymi lub poznawczymi.

Standardy opisują kryteria techniczne dla poszczególnych typów technologii, jak również wymagania dotyczące wydajności, skupiając się na funkcjonalności opisywanych produktów. Konkretne kryteria dotyczą aplikacji oraz systemów operacyjnych, informacji i aplikacji internetowych, komputerów, urządzeń telekomunikacyjnych, produktów wideo i multimedialnych oraz produktów zamkniętych stanowiących całość.

#### Mandat 376 — EN 301 549

Unia Europejska stworzyła normę EN 301 549 w ramach mandatu 376 jako zestaw narzędzi online do zamówień publicznych na produkty informacyjno-komunikacyjne. Ta norma umożliwia określenie wymagań dotyczących produktów i usług informacyjno-komunikacyjnych, wraz z opisem procedur testowych i metodologii oceny dla każdego wymagania.

#### Web Content Accessibility Guidelines (WCAG)

Dokumenty zawarte w Web Content Accessibility Guidelines (WCAG), będące efektem działalności grupy Web Accessibility Initiative (WAI) powstałej w ramach W3C, służą pomocą projektantom i deweloperom tworzącym witryny bardziej odpowiadające potrzebom osób niepełnosprawnych lub podlegających ograniczeniom związanym z wiekiem.

Dokumenty WCAG dotyczą ułatwień dostępu dla szerokiego zakresu zawartości (tekst, obrazy, audio i wideo) oraz aplikacji internetowych. Dokumenty WCAG podlegają precyzyjnym testom, są łatwe do zrozumienia i pozostawiają deweloperom miejsce na innowacje. Standard WCAG 2.0 został również zatwierdzony jako norma [ISO/IEC 40500:2012.](http://www.iso.org/iso/iso_catalogue/catalogue_tc/catalogue_detail.htm?csnumber=58625/)

<span id="page-32-0"></span>Standard WCAG zwraca szczególną uwagę na bariery dostępu do Internetu napotykane przez osoby z niesprawnościami wzroku, słuchu, ruchowymi, psychicznymi i neurologicznymi oraz przez korzystające z Internetu osoby starsze, które potrzebują ułatwień dostępu. Standard WCAG 2.0 zawiera charakterystyki dostępnej zawartości:

- Dostrzegalność (na przykład przedstawienie rozwiązań alternatywnych, tekst zamiast obrazów, podpisy zamiast audio, dostosowanie prezentacji lub kontrast kolorów)
- Dostępność (biorąc pod uwagę dostęp z klawiatury, kontrast kolorów, czas wprowadzania danych wejściowych, unikanie wywoływania ataków padaczki oraz nawigację)
- Zrozumiałość (uwzględniając czytelność, przewidywalność i pomoc przy wprowadzaniu danych)
- Niezawodność (na przykład dzięki zapewnieniu zgodności z technologiami ułatwień dostępu)

### Ustawodawstwo i przepisy

Dostępność technologii informacyjnych i informacji jest coraz istotniejszym zagadnieniem dla ustawodawstwa. Te łącza stanowią źródło informacji o kluczowych aktach prawnych, przepisach i normach.

- [Stany Zjednoczone](http://www8.hp.com/us/en/hp-information/accessibility-aging/legislation-regulation.html#united-states)
- [Kanada](http://www8.hp.com/us/en/hp-information/accessibility-aging/legislation-regulation.html#canada)
- [Europa](http://www8.hp.com/us/en/hp-information/accessibility-aging/legislation-regulation.html#europe)
- [Australia](http://www8.hp.com/us/en/hp-information/accessibility-aging/legislation-regulation.html#australia)

# Przydatne zasoby i łącza dotyczące ułatwień dostępu

Te organizacje, instytucje i zasoby mogą być dobrym źródłem informacji o niepełnosprawności i ograniczeniach związanych z wiekiem.

UWAGA: Nie jest to wyczerpująca lista. Poniższe organizacje podano wyłącznie w celach informacyjnych. Firma HP nie ponosi żadnej odpowiedzialności za informacje lub kontakty, na które można natrafić w internecie. Obecność na tej liście nie oznacza udzielenia poparcia przez firmę HP.

### **Organizacje**

Są to jedne z wielu organizacji które zapewniają informacje o niepełnosprawności i ograniczeniach związanych z wiekiem.

- American Association of People with Disabilities (AAPD)
- The Association of Assistive Technology Act Programs (ATAP)
- Hearing Loss Association of America (HLAA)
- Information Technology Technical Assistance and Training Center (ITTATC)
- Lighthouse International
- National Association of the Deaf
- National Federation of the Blind
- Rehabilitation Engineering & Assistive Technology Society of North America (RESNA)
- <span id="page-33-0"></span>Telecommunications for the Deaf and Hard of Hearing, Inc. (TDI)
- W3C Web Accessibility Initiative (WAI)

### Instytucje edukacyjne

Wiele instytucji edukacyjnych, w tym przedstawione w tych przykładach, dostarcza informacje o niepełnosprawności i ograniczeniach związanych z wiekiem.

- California State University, Northridge, Center on Disabilities (CSUN)
- University of Wisconsin Madison, Trace Center
- University of Minnesota computer accommodations program

### Inne zasoby dotyczące niepełnosprawności

Wiele zasobów, w tym te przykłady, zawiera informacje o niepełnosprawności i ograniczeniach związanych z wiekiem.

- ADA (Americans with Disabilities Act) Technical Assistance Program
- Międzynarodowa Organizacja Pracy Inicjatywa Global Business and Disability Network
- **EnableMart**
- **European Disability Forum**
- **Job Accommodation Network**
- Microsoft Enable

### Łącza firmy HP

Te łącza do poszczególnych produktów firmy HP zawierają informacje na temat niepełnosprawności i ograniczeń związanych z wiekiem.

[Przewodnik po bezpieczeństwie i](http://www8.hp.com/us/en/hp-information/ergo/index.html) komforcie pracy firmy HP

[Sprzedaż dla sektora publicznego w](https://government.hp.com/) firmie HP

# Kontakt z pomocą techniczną

HP oferuje pomoc techniczną i wsparcie w zakresie ułatwień dostępu dla klientów niepełnosprawnych.

- **EX UWAGA:** Pomoc techniczna jest dostępna tylko w języku angielskim.
	- Klienci niesłyszący lub słabosłyszący mogą zgłaszać swoje pytania dotyczące pomocy technicznej lub ułatwień dostępu w produktach firmy HP w następujący sposób:
		- Użyj urządzenia TRS/VRS/WebCapTel, aby skontaktować się z działem pod numerem (877) 656-7058 od poniedziałku do piątku, od godziny 06:00 do 21:00 czasu górskiego.
	- Klienci z innymi niesprawnościami lub ograniczeniami związanymi z podeszłym wiekiem mogą zgłaszać swoje pytania dotyczące pomocy technicznej lub ułatwień dostępu w produktach firmy HP:
		- Zadzwoń pod numer (888) 259-5707 od poniedziałku do piątku, od godziny 06:00 do 21:00 czasu górskiego.

# <span id="page-34-0"></span>Indeks

### A

anteny WWAN, położenie [3](#page-7-0)

### B

bateria fabrycznie zaplombowana [14](#page-18-0) ładowanie [14](#page-18-0) wskaźnik [1](#page-5-0)

#### C

Chromebook Recovery Utility, instalowanie [17](#page-21-0) czujnik światła otaczającego, położenie [3](#page-7-0) czytnik karta pamięci microSD [2](#page-6-0) czytnik kart inteligentnych aktywowanie [2](#page-6-0) Czytnik kart inteligentnych, położenie [2](#page-6-0) czytnik kart pamięci microSD, położenie [2](#page-6-0) czytnik linii papilarnych, położenie [4](#page-8-0)

#### D

dane techniczne [21](#page-25-0) drukowanie [15](#page-19-0)

#### E

elementy lewa strona [2](#page-6-0) obszar klawiatury [4](#page-8-0) prawa strona [1](#page-5-0) spód [7](#page-11-0) wyświetlacz [3](#page-7-0) etykieta certyfikatu urządzenia bezprzewodowego [8](#page-12-0) etykieta urządzenia Bluetooth [8](#page-12-0) etykieta urządzenia WLAN [8](#page-12-0) etykiety Bluetooth [8](#page-12-0) certyfikat urządzenia bezprzewodowego [8](#page-12-0) numer seryjny [8](#page-12-0) serwis [8](#page-12-0)

WLAN [8](#page-12-0) zgodność z przepisami [8](#page-12-0) etykiety serwisowe, położenie [8](#page-12-0)

#### G

gest przesunięcia na ekranie dotykowym [13](#page-17-0) gest przewijania na ekranie dotykowym [12](#page-16-0) gest zbliżania/rozsuwania palców w celu zmiany powiększenia [13](#page-17-0) gesty na ekranie dotykowym przesunięcie jednym palcem [13](#page-17-0) przewijanie jednym palcem [12](#page-16-0) zbliżanie/rozsuwanie palców w celu zmiany powiększenia [13](#page-17-0) Gesty na płytce dotykowej touch pad i na ekranie dotykowym, stuknięcie [11](#page-15-0) gesty na płytce dotykowej touchpad, przewijanie [11](#page-15-0) gesty stuknięcia [11](#page-15-0) głośniki, położenie [8](#page-12-0) gniazda Gniazdo wyjściowe audio (słuchawkowe)/wejściowe audio (mikrofonowe) typu "combo jack" [1](#page-5-0) linka zabezpieczająca [1](#page-5-0) gniazdo linki zabezpieczającej, położenie [1](#page-5-0) Gniazdo wyjściowe audio (słuchawkowe)/wejściowe audio (mikrofonowe) typu "combo jack" [1](#page-5-0)

#### H

HPSA, położenie [20](#page-24-0)

#### I

informacje o zgodności z przepisami etykieta zgodności z przepisami [8](#page-12-0) etykiety certyfikatów urządzeń bezprzewodowych [8](#page-12-0)

International Association of Accessibility Professionals [26](#page-30-0)

#### K

kamera [3](#page-7-0) położenie [3](#page-7-0) klawisz czynności Odśwież [6](#page-10-0) klawisz czynności Pełny ekran [6](#page-10-0) klawisz czynności przejścia wstecz [6](#page-10-0) klawisz czynności wyciszenia głośników [7](#page-11-0) klawisz czynności wyświetlania aplikacji [7](#page-11-0) klawisz czynności Zmniejszanie głośności [7](#page-11-0) klawisz czynności Zmniejszanie jasności [7](#page-11-0) klawisz czynności Zwiększanie głośności [7](#page-11-0) klawisz czynności Zwiększanie jasności [7](#page-11-0) klawisz esc, położenie [5](#page-9-0) Klawisz podświetlenia klawiatury [7](#page-11-0) Klawisz włączania funkcji HP SureView Reflect [7](#page-11-0) Klawisz wyciszenia mikrofonu [7](#page-11-0) Klawisz wyszukiwania, położenie [5](#page-9-0) klawisz zasilania, położenie [4,](#page-8-0) [5](#page-9-0) klawisze esc [5](#page-9-0) Wyszukiwanie [5](#page-9-0) klawisze czynności [6](#page-10-0) klawisz czynności zrzutu ekranu [7](#page-11-0) odśwież [6](#page-10-0) pełny ekran [6](#page-10-0) Podświetlenie klawiatury [7](#page-11-0) położenie [5](#page-9-0) Włączanie funkcji HP SureView Reflect [7](#page-11-0) wstecz [6](#page-10-0) Wyciszanie mikrofonu [7](#page-11-0) wyciszenie głośników [7](#page-11-0) wyświetlanie aplikacji [7](#page-11-0) zmniejszanie głośności [7](#page-11-0) zmniejszanie jasności [7](#page-11-0) zrzut ekranu [7](#page-11-0)

zwiększanie głośności [7](#page-11-0) zwiększanie jasności [7](#page-11-0) klawisze, zasilanie [5](#page-9-0)

#### M

mikrofony wewnętrzne, położenie [3](#page-7-0)

#### N

nazwa i numer produktu, komputer [8](#page-12-0) nośnik do przywracania systemu tworzenie [17](#page-21-0) wymazywanie [18](#page-22-0) numer seryjny, komputer [8](#page-12-0)

#### O

obsługa klienta, ułatwienia dostępu [29](#page-33-0) obszar płytki dotykowej, położenie [4](#page-8-0) odzyskiwanie, wykonywanie [16](#page-20-0) Osłona kamery chroniąca prywatność, położenie [3](#page-7-0) otwór wentylacyjny, położenie [8](#page-12-0)

#### P

podróżowanie z komputerem [8](#page-12-0) pomoc techniczna [20](#page-24-0) port HDMI, położenie [2](#page-6-0) port USB SuperSpeed [2](#page-6-0) port USB SuperSpeed, położenie [1](#page-5-0) porty HDMI [2](#page-6-0) USB SuperSpeed [1,](#page-5-0) [2](#page-6-0) złącze zasilania USB Type-C i port Thunderbolt [1,](#page-5-0) [2](#page-6-0) przewijanie, płytka dotykowa touchpad, gesty [11](#page-15-0) przywracanie systemu Chromebook Recovery Utility [17](#page-21-0) nośnik do przywracania systemu [17](#page-21-0) system operacyjny Chrome [18](#page-22-0) przywracanie systemu, wykonywanie [17](#page-21-0)

#### R

resetowanie do ustawień fabrycznych [16](#page-20-0)

#### S

standardy i ustawodawstwo, ułatwienia dostępu [27](#page-31-0) Standardy ułatwień dostępu w Sekcji 508 [27](#page-31-0)

### Ś

środowisko pracy [22](#page-26-0)

#### T

tacka karty SIM, położenie [1](#page-5-0) technologie ułatwień dostępu cel [25](#page-29-0) wyszukiwanie [26](#page-30-0) tworzenie kopii zapasowej [16](#page-20-0)

#### U

ułatwienia dostępu [25,](#page-29-0) [26,](#page-30-0) [28,](#page-32-0) [29](#page-33-0) ułatwienia dostępu wymagają oceny [26](#page-30-0) ułatwienia dostępu, technologie wyszukiwanie [26](#page-30-0) urządzenie WLAN [8](#page-12-0)

#### W

Wskaźnik kamery, położenie [3](#page-7-0) wskaźnik zasilacza prądu przemiennego [1](#page-5-0) wskaźnik zasilacza prądu przemiennego i baterii, położenie [2](#page-6-0) wskaźniki zasilacz prądu przemiennego i bateria <sup>1</sup> wyładowania elektrostatyczne [24](#page-28-0)

#### Z

Zasady dotyczące ułatwień dostępu obowiązujące w firmie HP [25](#page-29-0) zasilanie [21](#page-25-0) zasoby, ułatwienia dostępu [28](#page-32-0) złącze zasilania USB Type-C i port Thunderbolt, identyfikowanie [1,](#page-5-0) [2](#page-6-0)